#### **Our Products Make Your Product Better®**

Click here to: [learn more about EMAC's products and services and how they can help your project](http://ftp.emacinc.com/Tech_Info/About_EMAC_Products_and_Services.pdf)

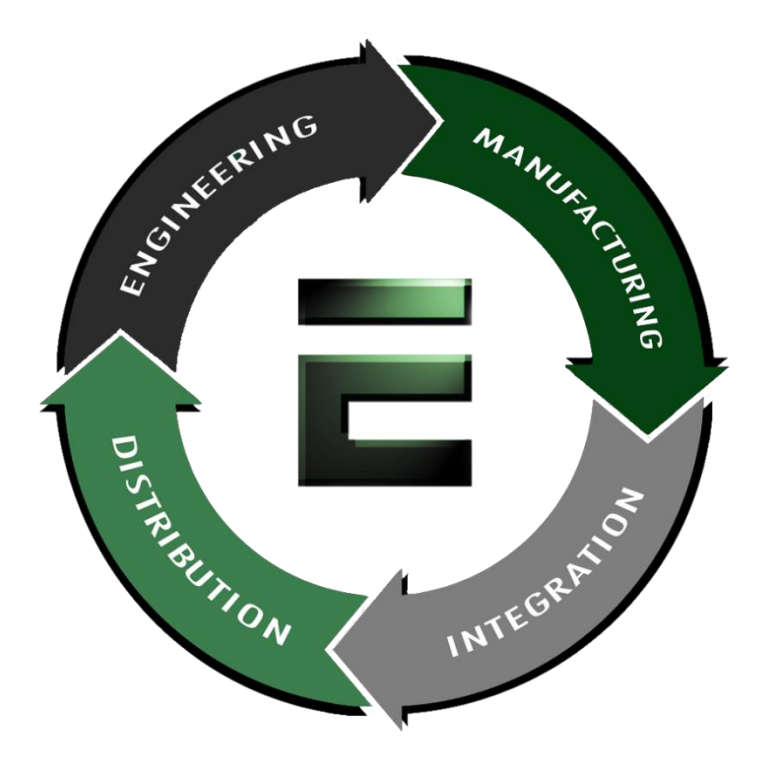

Authorized Distributor, Integrator and Value-Added Reseller

Manual and Datasheets available at: [ftp.emacinc.com](http://ftp.emacinc.com/)

For purchase information please contac[t info@emacinc.com](mailto:info@emacinc.com)

For Technical Support Services please submit a ticket at [www.emacinc.com/support/](https://www.emacinc.com/support/)

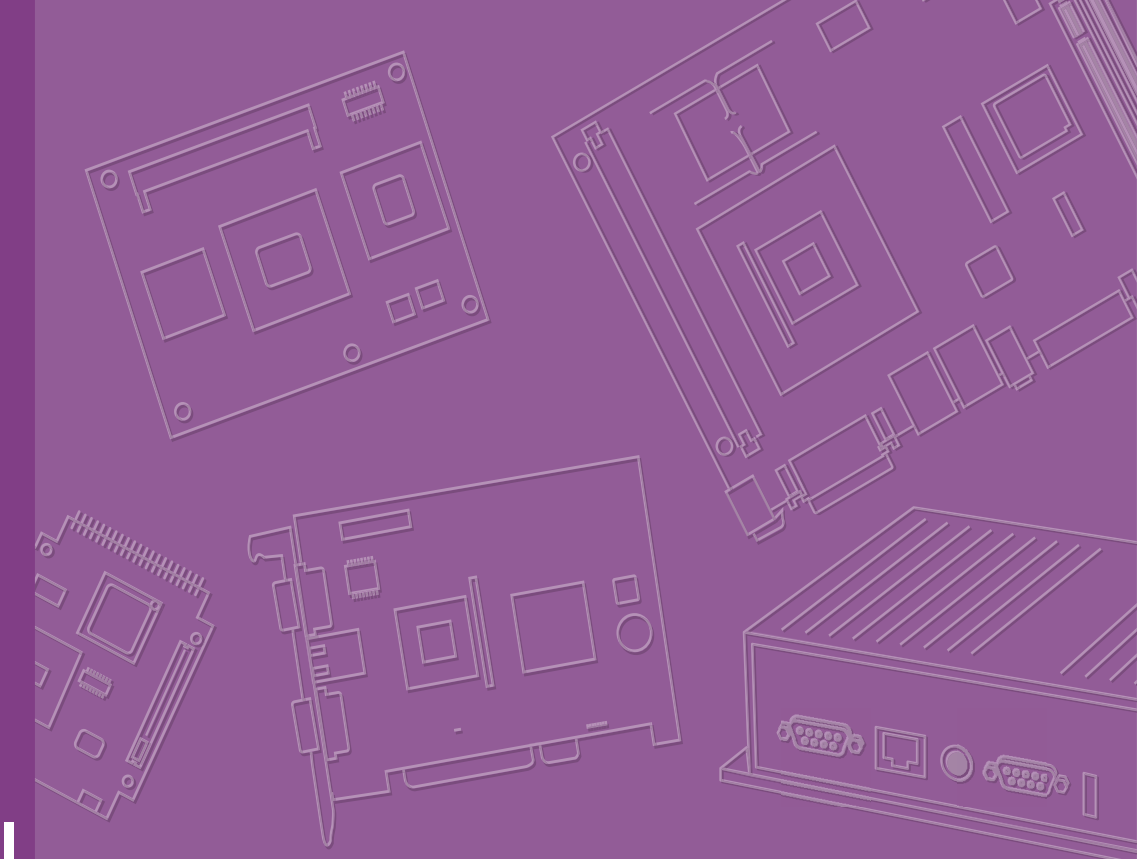

# **User Manual**

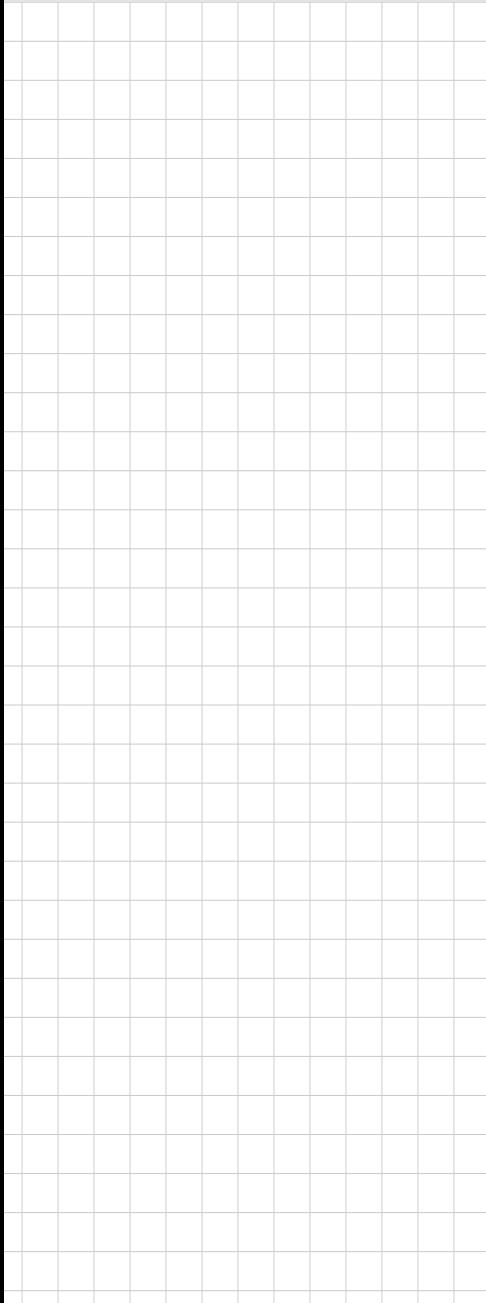

## **ROM-5620**

**NXP i.MX8X Cortex®-A35 SMARC 2.0/2.1 Computer-on-Module**

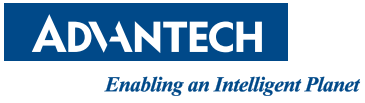

## **Copyright**

The documentation and the software included with this product are copyrighted 2020 by Advantech Co., Ltd. All rights are reserved. Advantech Co., Ltd. reserves the right to make improvements in the products described in this manual at any time without notice. No part of this manual may be reproduced, copied, translated or transmitted in any form or by any means without the prior written permission of Advantech Co., Ltd. Information provided in this manual is intended to be accurate and reliable. However, Advantech Co., Ltd. assumes no responsibility for its use, nor for any infringements of the rights of third parties, which may result from its use.

## **Acknowledgments**

Arm is trademarks of Arm Corporation

NXP is trademarks of NXP Corporation

All other product names or trademarks are properties of their respective owners

## **Product Warranty (2 years)**

Advantech warrants to you, the original purchaser, that each of its products will be free from defects in materials and workmanship for two years from the date of purchase.

This warranty does not apply to any products which have been repaired or altered by persons other than repair personnel authorized by Advantech, or which have been subject to misuse, abuse, accident, or improper installation. Advantech assumes no liability under the terms of this warranty as a consequence of such events.

Because of Advantech's high quality-control standards and rigorous testing, most of our customers never need to use our repair service. If an Advantech product is defective, it will be repaired or replaced at no charge during the warranty period. For outof-warranty repairs, you will be billed according to the cost of replacement materials, service time and freight. Please consult your dealer for more details.

If you think you have a defective product, follow these steps:

- 1. Collect all the information about the problem encountered. (For example, CPU speed, Advantech products used, other hardware and software used, etc.) Note anything abnormal and list any on screen messages you get when the problem occurs.
- 2. Call your dealer and describe the problem. Please have your manual, product, and any helpful information readily available.
- 3. If your product is diagnosed as defective, obtain an return merchandise authorization (RMA) number from your dealer. This allows us to process your return more quickly.
- 4. Carefully pack the defective product, a fully-completed Repair and Replacement Order Card and a photocopy proof of purchase date (such as your sales receipt) in a shippable container. A product returned without proof of the purchase date is not eligible for warranty service.
- 5. Write the RMA number visibly on the outside of the package and ship it prepaid to your dealer.

Part No. 2006562000 Edition 1 Printed in China May 2020

## **Declaration of Conformity**

#### **FCC Class B**

Note: This equipment has been tested and found to comply with the limits for a Class B digital device, pursuant to part 15 of the FCC Rules. These limits are designed to provide reasonable protection against harmful interference in a residential installation. This equipment generates, uses and can radiate radio frequency energy and, if not installed and used in accordance with the instructions, may cause harmful interference to radio communications. However, there is no guarantee that interference will not occur in a particular installation. If this equipment does cause harmful interference to radio or television reception, which can be determined by turning the equipment off and on, the user is encouraged to try to correct the interference by one or more of the following measures:

- Reorient or relocate the receiving antenna
- $\blacksquare$  Increase the separation between the equipment and receiver
- Connect the equipment into an outlet on a circuit different from that to which the receiver is connected
- Consult the dealer or an experienced radio/TV technician for help

## **Ordering Information**

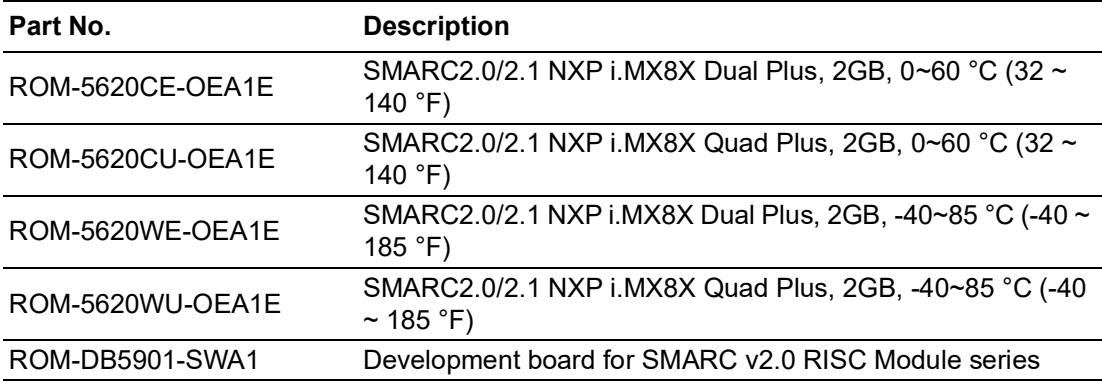

## **Packing List**

Before installation, please ensure the following items have been shipped:

- $1 \times$  ROM-5620
- 4 x Screws
- **1 x China ROHS**

## **Optional Accessories**

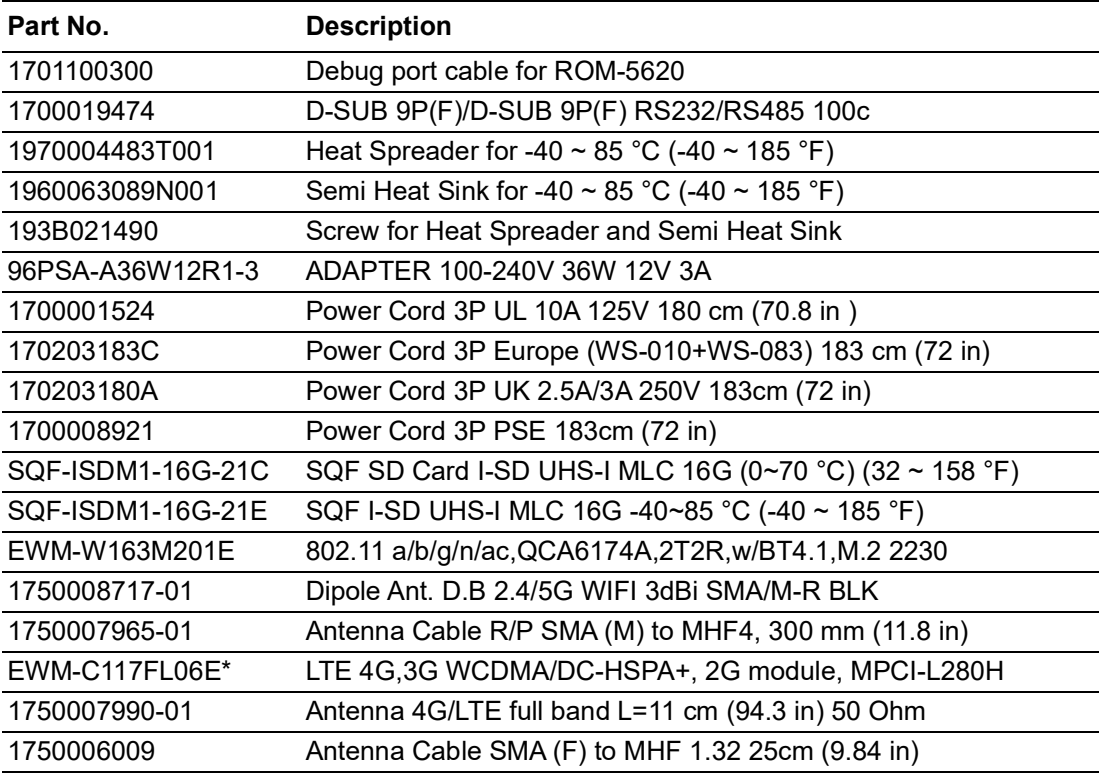

\*Please contact us for suggestions on suitable cellular modules for your region.

## **Safety Instructions**

- 1. Read these safety instructions carefully.
- 2. Keep this User Manual for future reference.
- 3. Disconnect this equipment from any AC outlet before cleaning. Use a damp cloth. Do not use liquid or spray detergents for cleaning.
- 4. For plug-in equipment, the power outlet socket must be located near the equipment and must be easily accessible.
- 5. Keep this equipment away from humidity.
- 6. Put this equipment on a reliable surface during installation. Dropping it or letting it fall may cause damage.
- 7. The openings on the enclosure are for air convection. Protect the equipment from overheating. DO NOT COVER THE OPENINGS.
- 8. Make sure the voltage of the power source is correct before connecting the equipment to the power outlet.
- 9. Position the power cord so that people cannot step on it. Do not place anything over the power cord.
- 10. All cautions and warnings on the equipment should be noted.
- 11. If the equipment is not used for a long time, disconnect it from the power source to avoid damage by transient over-voltage.
- 12. Never pour any liquid into an opening. This may cause fire or electrical shock.
- 13. Never open the equipment. For safety reasons, the equipment should be opened only by qualified service personnel.
- 14. If one of the following situations arises, get the equipment checked by service personnel:
	- $\blacksquare$  The power cord or plug is damaged
	- $\blacksquare$  Liquid has penetrated into the equipment
	- $\blacksquare$  The equipment has been exposed to moisture
	- The equipment does not work well, or you cannot get it to work according to the user's manual
	- The equipment has been dropped and damaged
	- $\blacksquare$  The equipment has obvious signs of breakage

**DISCLAIMER:** This set of instructions is given according to IEC 704-1. Advantech disclaims all responsibility for the accuracy of any statements contained herein.

## **Safety Precaution - Static Electricity**

Follow these simple precautions to protect yourself from harm and the products from damage.

- To avoid electrical shock, always disconnect the power from your PC chassis before you work on it. Don't touch any components on the CPU card or other cards while the PC is on.
- Disconnect power before making any configuration changes. The sudden rush of power as you connect a jumper or install a card may damage sensitive electronic components.

ROM-5620 User Manual views and views and views views and views views and views views views views views views v

# **Contents**

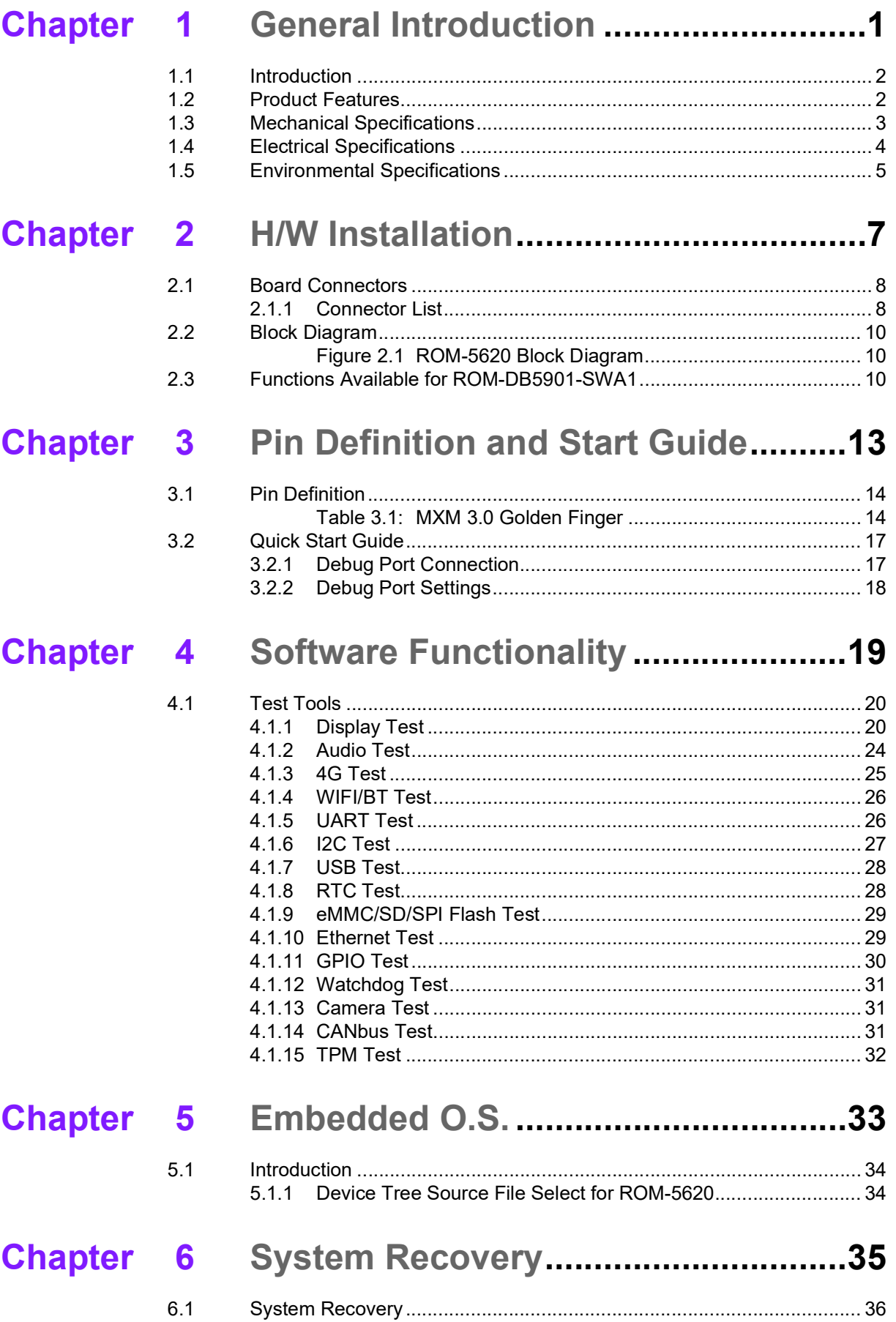

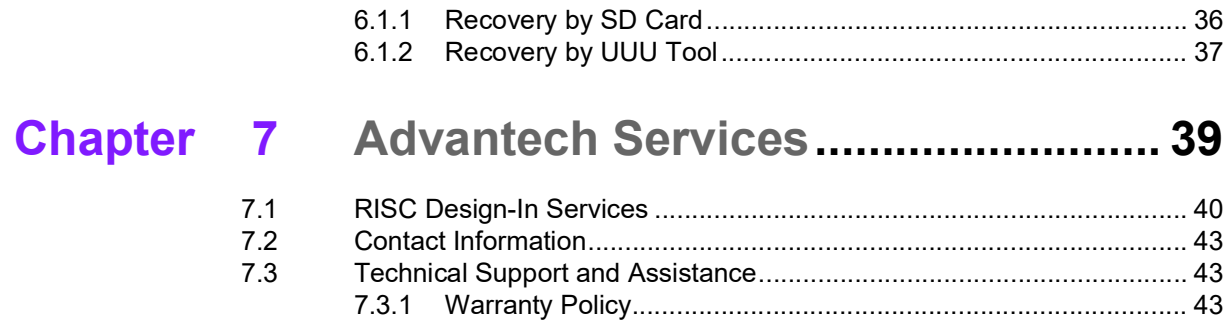

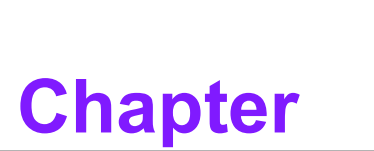

## <span id="page-9-0"></span>**1General Introduction**

**This chapter briefly introduces the ROM-5620 platform Sections include: Introduction Specifications**

## <span id="page-10-0"></span>**1.1 Introduction**

Advantech ROM-5620 SMARC2.0/2.1 Computer-on-Module (COM) is powered by NXP i.MX 8X SoC which features 2 ~ 4 Arm Cortex-A35 cores for applications in the automotive and industrial market. ROM-5620 has one Cortex-M4F core for real-time processing, and one Tensilica Hi-Fi 4 DSP for efficient audio and voice processing. A Vivante GC7000 Lite, 4K H.265 capable decoder, and dual 1080P60 display controllers enable excellent graphics processing performance. ROM-5620 is paired with Advantech's ROM-DB5901 Evaluation Carrier Board for faster end user peripheral integration and decreased time-to-market. Reference schematics, layout checklists, and other documentation necessary for carrier board development are provided. This package also includes open-sourced Linux BSP, test utilities, hardware design utilities, and reference drivers. ROM-5620 is an excellent choice for diverse industrial automation, medical, Human-machine-Interface, and portable applications.

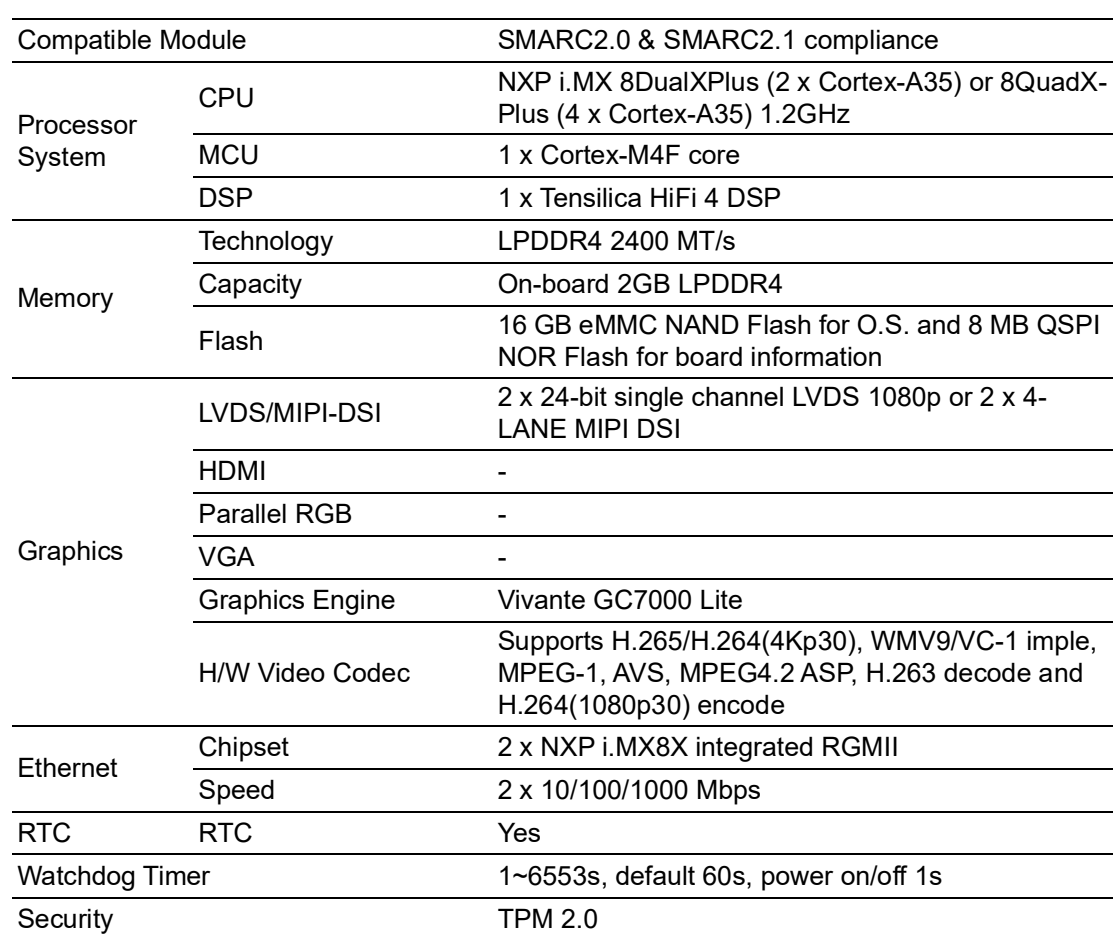

## <span id="page-10-1"></span>**1.2 Product Features**

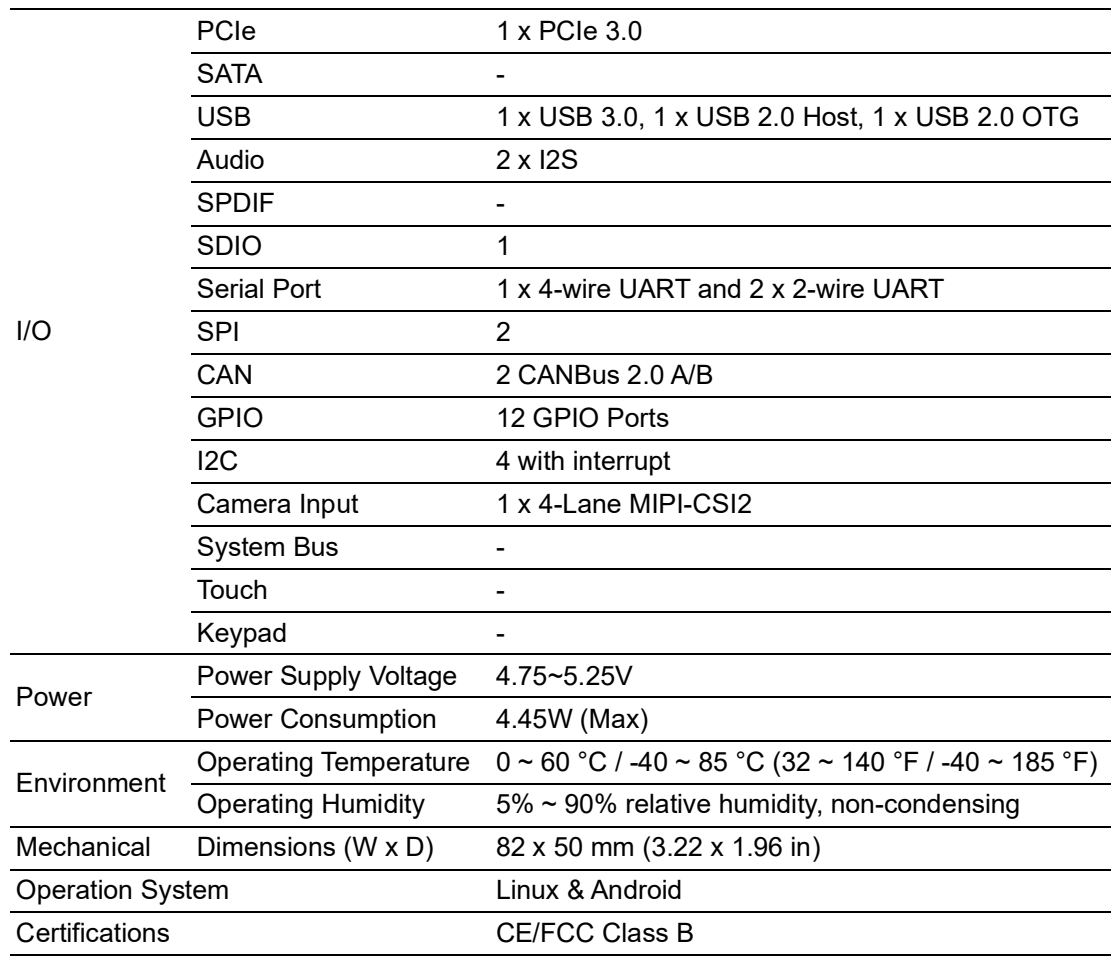

## <span id="page-11-0"></span>**1.3 Mechanical Specifications**

- **Dimensions:** SMARC form factor size: (D x W) 82 x 50 mm / 3.22 x 1.96 in
- Height on Top: Under 3.0 mm (0.11 in) base on SPEC definition (without heat sink)
- Height on Bottom: Under 1.3 mm (.051 in) base on SPEC definition

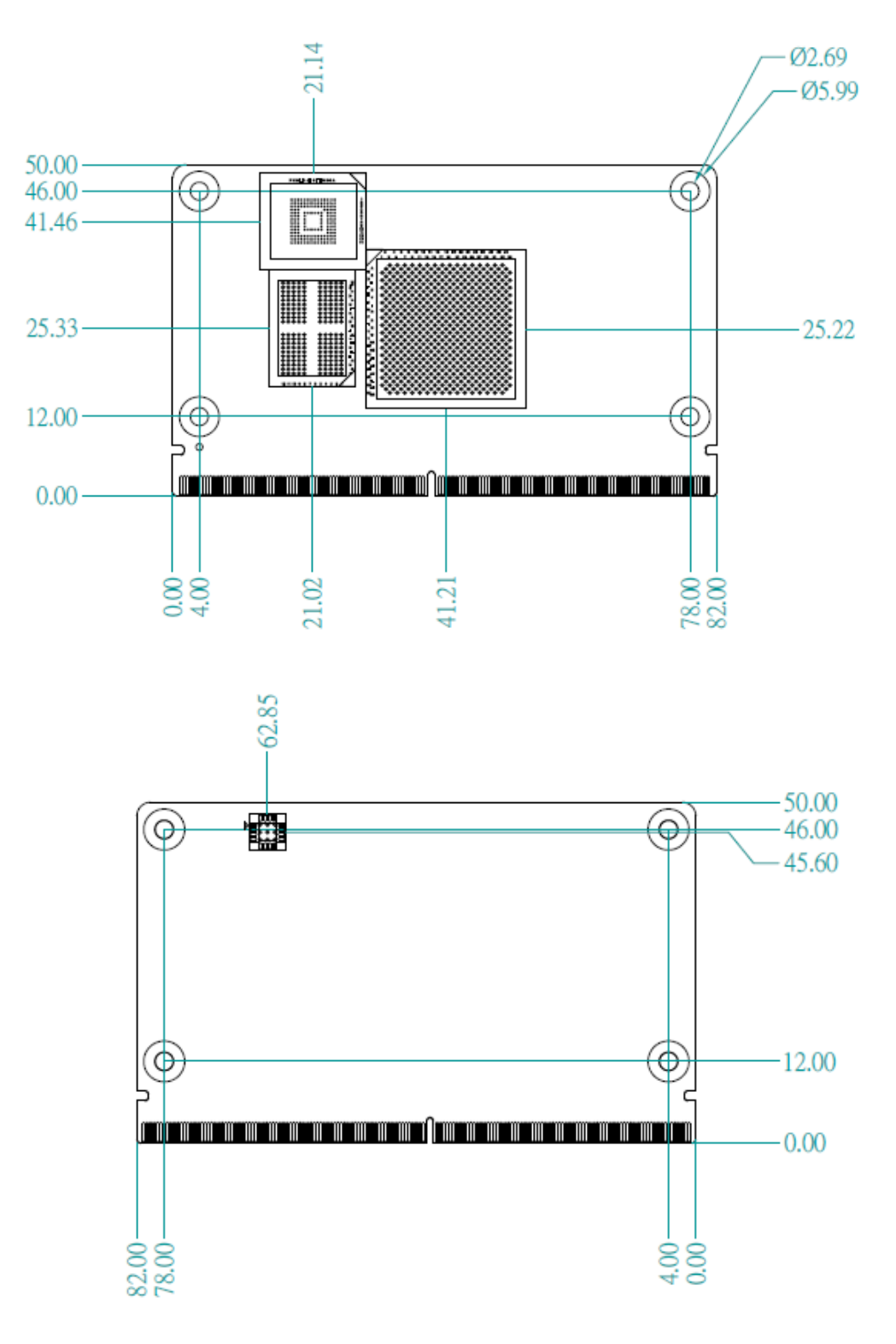

## <span id="page-12-0"></span>**1.4 Electrical Specifications**

#### **Power Supply Voltage:**

– Voltage requirements: +5 V

#### **Power Supply Current:**

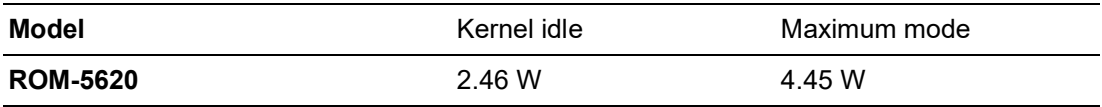

#### **Test Conditions:**

- 1. Test temperature: room temperature
- 2. Test voltage: rated voltage AC 110V/60Hz
- 3. Test loading: 3.1 Maximum load mode: Running programs. 3.2 Idle mode: DUT power management off and no running any program.
- 4. OS: Yocto 2.5
- 5. Test software: qa.sh (heavy loading for CPU+VPU+GPU)

## <span id="page-13-0"></span>**1.5 Environmental Specifications**

- **Derating Temperature:**  $0 \sim 60 \degree \text{C}$ / -40  $\sim 85 \degree \text{C}$  (32  $\sim 140 \degree \text{F}$ / -40  $\sim 185 \degree \text{F}$ ) The operating temperature refers to the environmental temperature for the model.
- **Operating Humidity:** 5% ~ 95% relative humidity, non-condensing
- Storage Temperature: -40 ~ 60 °C / -40 ~ 85 °C (-40 ~ 140 °F / -40 ~ 185 °F) **Storage Humidity:**
- - Relative humidity:  $95\%$  @ 60 °C (140 °F)

ROM-5620 User Manual 6

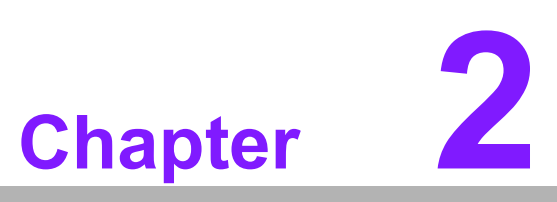

## <span id="page-15-0"></span>**2H/W Installation**

**This chapter details mechanical and connector information for the ROM-5620 CPU Computer on Module**

- **Sections include:**
- **Connector Information**
- **Block Diagram**
- **Functions available with ROM-DB5901-SWA1**

## <span id="page-16-0"></span>**2.1 Board Connectors**

The board has one switch that allows you to configure your system

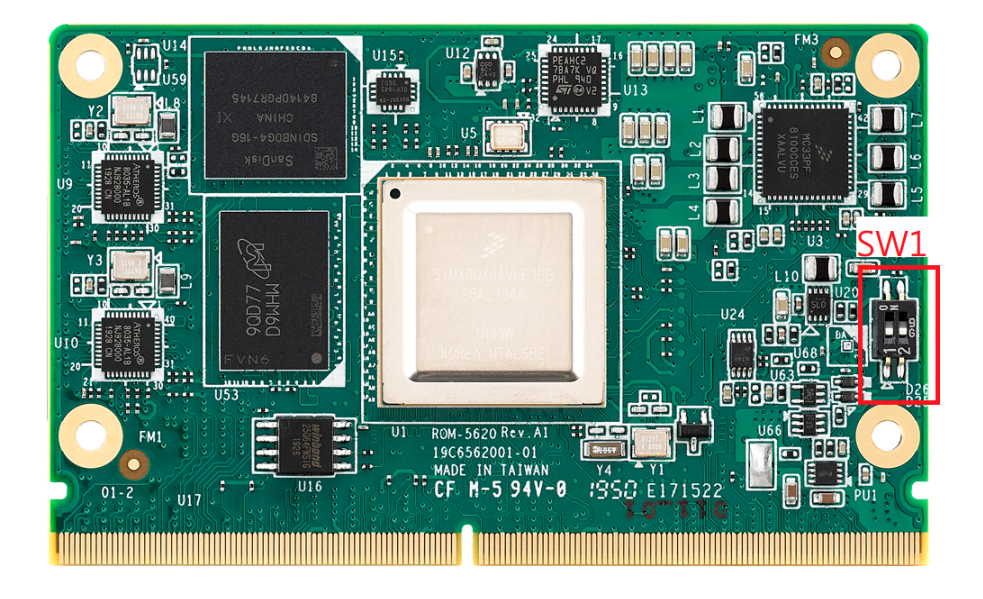

#### <span id="page-16-1"></span>**2.1.1 Connector List**

#### **External I/O Connector**

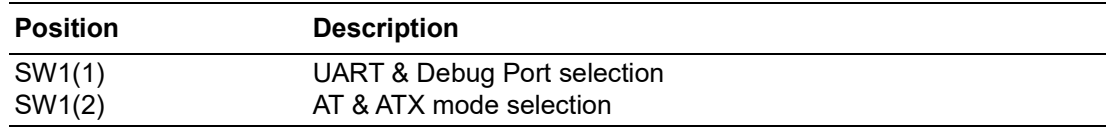

#### **SW1(1): UART & Debug Port Selection**

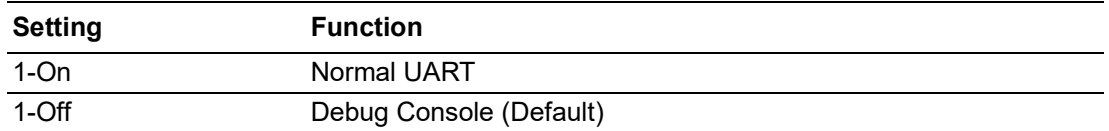

#### **SW1(2): AT/ATX Mode Selection**

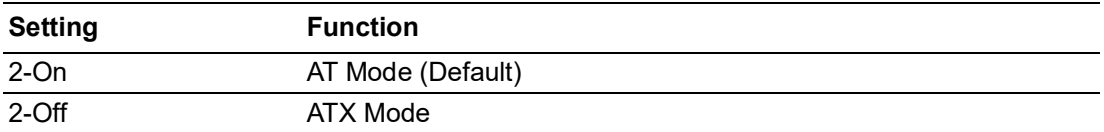

If SW1(1-4) is set to 1-On and reboot, after the uboot message, the COM3 port can be used as normal UART as displayed below:

```
U-Boot 2018.03-5620A1AIM20LIV90064+g5ebc362 (Jan 10 2020 - 17:39:04 +0000)
CPU:
       Freescale i. MX8QXP revB A35 at 1200 MHz at 42C
Model: Freescale i.MX80XP ROM-5620 A1
Board: iMX8QXP MEK
Boot: SD1
DRAM: 2 GiB
setup typec lookup gpio@1a 7 failed ret = 3
MMC: FSL SDHC: 0, FSL SDHC: 1
Loading Environment from MMC... *** Warning - bad CRC, using default environment
Failed (-5)[pcie ctrlb sata phy init rc] LNK DOWN 8600000
       serial
In:
0ut:
       serial
       serial
Frr:BuildInfo:
  - SCFW 494c97f3, SECO-FW 92ef1143, IMX-MKIMAGE dd023400, ATF 1cb68fa
  - U-Boot 2018.03-5620A1AIM20LIV90064+g5ebc362
SF: Detected w25q64dw with page size 256 Bytes, erase size 4 KiB, total 8 MiB
eth0 MAC address is invailed !!
Use default MAC adderss:0x00:0x04:0x9F:0x01:0x30:0xE0
eth1 MAC address is invailed !!
Use default MAC adderss:0x00:0x04:0x9F:0x01:0x30:0xE0
switch to partitions #0, OK
mmc1 is current device
flash target is MMC:1
Net:
     No ethernet found.
Fastboot: Normal
Normal Boot
Hit any key to stop autoboot: \thetaswitch to partitions #0, OK
mmc1 is current device
** Unable to read file boot.scr **
24050176 bytes read in 1045 ms (21.9 MiB/s)
Booting from mmc \ldots80231 bytes read in 22 ms (3.5 \text{ MiB/s})## Flattened Device Tree blob at 83000000
   Booting using the fdt blob at 0x83000000
   Using Device Tree in place at 0000000083000000, end 0000000083016966
Disable gpt0@5d140000, resource id 207 not owned
/dma-controller@591F0000, 59924
/dma-controller@599F0000, 60812
/dma-controller@5a1f0000, 59048
/dma-controller@5a1f0000, 59048
Starting kernel ...
```
## <span id="page-18-0"></span>**2.2 Block Diagram**

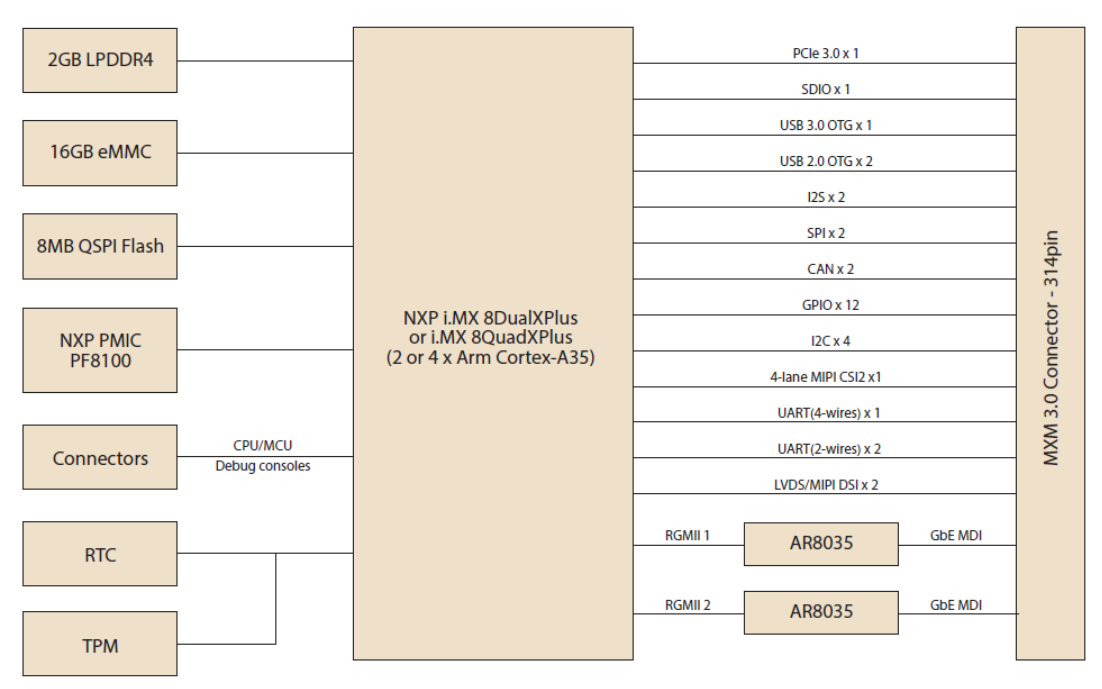

#### **Figure 2.1 ROM-5620 Block Diagram**

## <span id="page-18-2"></span><span id="page-18-1"></span>**2.3 Functions Available for ROM-DB5901-SWA1**

![](_page_18_Figure_4.jpeg)

(SCU Debug Message, cannot be used as normal COM port)

(Can only detect USB3.0 device when using with ROM-5620)

![](_page_19_Picture_0.jpeg)

USB OTG

ROM-5620 User Manual 12

![](_page_21_Picture_0.jpeg)

<span id="page-21-0"></span>**3Pin Definition and Quick Start Guide**

**This chapter details pin definitions and a quick start guide**

## <span id="page-22-0"></span>**3.1 Pin Definition**

Please refer to the 314 Pin MXM golden finger following SMARC2.0/2.1 standard pin definition detailed below:

<span id="page-22-1"></span>![](_page_22_Picture_387.jpeg)

![](_page_23_Picture_530.jpeg)

 $\mathbf \Phi$ 

![](_page_24_Picture_408.jpeg)

![](_page_25_Picture_330.jpeg)

## <span id="page-25-0"></span>**3.2 Quick Start Guide**

## <span id="page-25-1"></span>**3.2.1 Debug Port Connection**

- 1. Connect debug port cable (1701100300) to debug port (COM3) on ROM-DB5901.
- 2. Connect it to your PC with RS-232 Cable (1700019474).

![](_page_25_Picture_331.jpeg)

#### <span id="page-26-0"></span>**3.2.2 Debug Port Settings**

ROM-5620 can communicate with a host server by using serial cables. Common serial communication programs such as HyperTerminal, Tera Term or PuTTY can be used in this case. The example below describes the serial terminal setup using HyperTerminal on a Windows host:

- 1. Connect ROM-5620 with your PC by using a serial cable.
- 2. Open HyperTerminal on your Windows PC, and select the settings as shown in below Photo.

![](_page_26_Picture_53.jpeg)

3. Insert power adapter to DC jack and power up the board. The Debug console log will be displayed on the terminal screen.

![](_page_27_Picture_0.jpeg)

## <span id="page-27-0"></span>**4Software Functionality**

**This chapter details the software programs on the ROM-5620 platform**

## <span id="page-28-0"></span>**4.1 Test Tools**

All test tools must be verified on the ROM-5620 evaluation kit. Please prepare the required test fixtures before verifying each specified I/O. If you have any problems during testing, please contact Advantech for help.

#### <span id="page-28-1"></span>**4.1.1 Display Test**

**4.1.1.1 Single Channel LVDS0 + Single Channel LVDS1 (Default)** The default Weston UI will be displayed on the screen.

![](_page_28_Picture_5.jpeg)

LVDS0 - G070VW01 V0 (VDD: 3.3V, Backlight Power: 12V)

- Step 1: Connect 96LEDK-A070WV40NB1 LVDS panel with LVDS cable (1700021883-01) to LVDS0 and Backlight cable (1700021882-01) to LVDS0\_BK\_PWR.
- Step 2: Change LVDS0\_VDD1 jumper to (1-2 short), LVDS0\_BL jumper to (2-3 short).
- Step 3: Power on.
- Step 4: Weston UI will be displayed on the screen.

![](_page_29_Picture_1.jpeg)

#### **4.1.1.2 Dual Channel LVDS**

Dual Channel LVDS - G215HVN0 (VDD: 5V, Backlight Power: 12V)

- Step 1: Connect 96LEDK-A215FH30NF2 LVDS panel with LVDS cable to LVDS0 & LVDS1 and Backlight cable to LVDS1\_BK\_PWR.
- Step 2: Change LVDS0\_VDD1 & LVDS1\_VDD0 jumper to (2-3 short), LVDS1\_BL jumper to (2-3 short).

Step 3: Power on.

Step 4: Press enter after boot, the system will stop at u-boot, run the command below:

```
Normal Boot
Hit any key to stop autoboot: 0
u-boot=>
u-boot=> run lvds_dual
```
Step 5: Weston UI will be displayed on the screen.

![](_page_30_Picture_0.jpeg)

#### **4.1.1.3 MIPI DSI to HDMI with ROM-EG56 on LVDS1**

- Step 1: Connect ROM-EG56 board with cable (1700030769-01) to LVDS1 and Backlight cable to LVDS1\_BK\_PWR.
- Step 2: Change LVDS1\_VDD0 jumper to (1-2 short), LVDS1\_BL jumper to (1-2 short).

![](_page_31_Picture_1.jpeg)

- Step 3: Power on. (Please note that ROM-EG56 IC is extremely sensitive, only plug/unplug it while the DC+12V is unplugged)
- Step 4: Press enter after boot, system will stop at u-boot, run the command below:

Normal Boot Hit any key to stop autoboot: 0 u-boot=> u-boot=> run hdmi\_bridge

Step 5: Weston UI will be displayed on the screen.

#### **4.1.1.4 Test Different Resolutions:**

Step 1: Disable Weston UI:

# systemctl stop weston

Step 2: Get the "connect ID" and the "support resolutions":

![](_page_32_Picture_149.jpeg)

Step 3: Play colorbar of the specified resolution on HDMI.

# modetest -s 46:1920x1080-60

#### <span id="page-32-0"></span>**4.1.2 Audio Test**

Step 1: Connect ROM-EG51 to I2S CN3, connect MIC and headphone. Step 2: Power on and check Audio Codec (SGTL5000):

# cat /proc/asound/cards  $];$  sgtl $5000 -$  sgtl $5000$ sgtl5000

```
# amixer set Mic 100%
Simple mixer control 'Mic',0
   Capabilities: volume volume-joined
   Playback channels: Mono
   Capture channels: Mono
   Limits: 0 - 3
   Mono: 3 [100%] [40.00dB]
#amixer set Headphone 100%
Simple mixer control 'Headphone',0
   Capabilities: pvolume pswitch pswitch-joined
   Playback channels: Front Left - Front Right
  Limits: Playback 0 - 127
   Mono:
   Front Left: Playback 127 [100%] [12.00dB] [on]
   Front Right: Playback 127 [100%] [12.00dB] [on]
```
#### Step 3: Record and playback

```
# arecord -t wav -c 1 -r 44100 -d 5 /tmp/mic.wav
# aplay /tmp/mic.wav
```
#### <span id="page-33-0"></span>**4.1.3 4G Test**

Test 4G: (EWM-C117FL06E - USB)

Step 1: Connect EWM-C117FL06E to Mini PCIE slot on 9680015491 and connect the card to CN6 PCIe\_D slot on ROM-DB5901.

Step 2: Connect the antenna 1750007990-01 to the SMA (F) connector on 9680015491

and connect the IPEX connector to MT1 on EWM-C117FL06E module.

- Step 3: Connect the Mini USB cable from 9680015491 to USB 2.0 Type A port on ROM-DB5901.
- Step 4: Power on and execute the pppd command to connect to the network.

# pppd connect 'chat -v -s -t 10 "" "AT" "" "ATDT\*99\*\*\*4#" "CONNECT" ""' user username password password /dev/ttyACM2 460800 nodetach crtscts debug usepeerdns defaultroute &

![](_page_33_Picture_12.jpeg)

#### <span id="page-34-0"></span>**4.1.4 WIFI/BT Test**

Test WiFi card (EWM-W163M201E PCIe signal)

```
# killall wpa_supplicant
# ifconfig wlan0 up
# wpa_passphrase "SSID" "PASSWORD" > /tmp/wpa.conf
# wpa_supplicant -BDwext -iwlan0 -c/tmp/wpa.conf
# udhcpc -b -i wlan0
```
#### Ping network

```
ping 8.8.8.8
PING 8.8.8.8 (8.8.8.8) 56(84) bytes of data.
64 bytes from 8.8.8.8: icmp_seq=1 ttl=54 time=2.10 ms
64 bytes from 8.8.8.8: icmp_seq=2 ttl=54 time=2.10 ms
```
Test Bluetooth (EWM-W163M201E USB signal)

```
$ hciconfig hci0 up
$ bluetoothctl
$ discoverable on
$ pairable on
$ scan on
[NEW] FC:18:3C:8D:75:F4 myphone
$ scan off
$ pair FC:18:3C:8D:75:F4
$ connect FC:18:3C:8D:75:F4
```
#### <span id="page-34-1"></span>**4.1.5 UART Test**

![](_page_34_Picture_151.jpeg)

A. RS-232 Test: Loopback Test (eg. ttyLP1) UART 1: Change SW7 jumper to switch modes. (1ON 2OFF: RS-232) UART 1: Change CN27~CN30 jumper to (1-2 short)

```
#stty -F /dev/ttyLP1 -echo -onlcr 115200
#cat /dev/ttyLP1 &
#echo test > /dev/ttyLP1
```
#### B. RS-422 & RS-485 Test:

Change SW7 jumper to switch modes: (1ON 2ON: RS-422, 1OFF 2 ON: RS-485) Change CN27~CN30 jumper to (1-2 short)

Test RS-485 with RS-485 device or ADAM-4520.

```
#./enable485 /dev/ttyLP1
#stty -F /dev/ttyLP1 speed 115200 ignbrk -brkint -icrnl -imaxbel -opost -
onlcr -isig -icanon -iexten -echo -echoe -echok -echoctl -echoke
#cat /dev/ttyLP1 &
#echo test > /dev/ttyLP1
```
#### <span id="page-35-0"></span>**4.1.6 I 2C Test**

Check I 2C Device (audio codec: 3-000a)

![](_page_35_Picture_253.jpeg)

#### I<sup>2</sup>C set and get

```
root@imx8qxprom5620a1:~# i2cset -f -y 3 0x0a 0 0xff00 w
root@imx8qxprom5620a1:~# i2cget -f -y 3 0x0a 0 w
0x11a0
```
#### <span id="page-36-0"></span>**4.1.7 USB Test**

USB(2.0/3.0) disk test

After inserting the USB disk into 2.0 or 3.0 port: (Please note that with ROM-5620, USB3.0 port on ROM-DB5901 coastline can only recognize USB 3.0 devices. It cannot recognize USB 2.0 only devices)

```
root@imx8qxprom5620a1:~# lsusb -t
/: Bus 02. Port 1: Dev 1, Class=root hub, Driver=/1p, 5000M
     |__ Port 1: Dev 2, If 0, Class=Mass Storage, Driver=usb-storage, 5000M
/: Bus 01. Port 1: Dev 1, Class=root hub, Driver=/1p, 480M
    | Port 1: Dev 2, If 0, Class=Hub, Driver=hub/2p, 480M
          | Port 1: Dev 3, If 0, Class=Mass Storage, Driver=usb-storage,
480M
root@imx8qxprom5620a1:~#
```
Test (eg. if USB disk is /dev/sda)

```
# dd if=/dev/urandom of=data bs=1 count=1024
# dd if=/dev/sda of=backup bs=1 count=1024 skip=4096
# dd if=data of=/dev/sda bs=1 seek=4096
# dd if=/dev/sda of=data1 bs=1 count=1024 skip=4096
# diff data data1
# dd if=backup of=/dev/sda bs=1 seek=4096
```
#### <span id="page-36-1"></span>**4.1.8 RTC Test**

Disable RTC sync service

root@imx8qxprom5620a1 : ~# systemctl stop systemd-timesyncd root@imx8qxprom5620a1 : ~# systemctl stop ntpdate . service

Set system time to current, then set RTC

root@imx8qxprom5620a1 : ~# date 021710452016 && hwclock -w && date Wed Feb 17 10 : 45 : 00 UTC 2016 Wed Feb 17 10 : 45 : 00 UTC 2016

Set one incorrect time, then read time from RTC to verify

```
root@imx8qxprom5620a1 : ~# date 010100002000 && hwclock -r && date
Sat Jan 1 00 : 00 : 00 UTC 2000
Wed Feb 17 10 : 46 : 25 2016 0 . 000000 seconds
Sat Jan 1 00 : 00 : 00 UTC 2000
root@imx8mqrom5720a1 : ~#
```
Restore the RTC time to system time

```
root@imx8qxprom5620a1 : ~# hwclock -s && date
Web Feb 17 10:45:10 UTC 2016
```
#### <span id="page-37-0"></span>**4.1.9 eMMC/SD/SPI Flash Test**

![](_page_37_Picture_226.jpeg)

Test (eg. emmc)

# dd if=/dev/urandom of=data bs=1 count=1024 # dd if=/dev/mmcblk0 of=backup bs=1 count=1024 skip=4096 # dd if=data of=/dev/mmcblk0 bs=1 seek=4096 # dd if=/dev/mmcblk0 of=data1 bs=1 count=1024 skip=4096 # diff data data1 # dd if=backup of=/dev/mmcblk0 bs=1 seek=4096

#### <span id="page-37-1"></span>**4.1.10 Ethernet Test**

Check the Ethernet device with "ifconfig"

root@imx8qxprom5620a1:~# ifconfig Link encap : Ethernet HWaddr 00 : 04 : 9f : 01 : 30 : e0 UP BROADCAST MULTICAST DYNAMIC MTU : 1500 Metric : 1 RT packets : 0 errors : 0 dropped : 0 overruns: 0 frame : 0 TX packets : 0 errors : 0 dropped : 0 overruns: 0 carrier : 0 Collisions : 0 txqueuelen : 1000 RX bytes : 0 (0 . 0 B) TX bytes: 0 (0 . 0 B) Eth0:0 Link encap : Ethernet HWaddr 00 : 04 : 9f : 01 : 30 : e0 inet addr : 192 . 168 . 0. 1 Bcast : 192 . 168 . 0. 255 Mask:255.255.255.0 UP BROADCAST MULTICAST DYNAMIC MTU : 1500 Metric : 1 Eth1 Link encap : Ethernet HWaddr 00 : 04 : 9f : 01 : 30 : e0 inet addr : 172 . 22 . 28. 48 Bcast : 172 . 22 . 31. 255 Mask:255.255.252.0 inet6 addr : fe80 : : 204 : 9fff : fe01 : 30e0/64 Scope: Link UP BROADCAST MULTICAST DYNAMIC MTU : 1500 Metric : 1 RX packets : 68 errors : 0 dropped : 9 overruns: 0 frame : 0 TX packets : 64 errors : 0 dropped : 0 overruns: 0 carrier : 0 Collisions : 0 txqueuelen : 1000 RX bytes : 8013 (7.8 KiB) TX bytes: 9576 (9.3 KiB) Eth1:0 Link encap : Ethernet HWaddr 00 : 04 : 9f : 01 : 30 : e0 inet addr : 192 . 168 . 1. 1 Bcast : 192 . 168 . 1. 255 Mask:255.255.255.0 UP BROADCAST MULTICAST DYNAMIC MTU : 1500 Metric : 1

 $\bigcirc$ 

Connect cable and ping test (eg. eth1)

```
root@imx8qxrom5620a1:~# ping -I eth1 8 . 8 . 8 . 8
PING 8 . 8 . 8 . 8 (8 . 8 . 8 . 8) from 172 . 22 . 28 . 48 eth1: 56 (84) bytes 
of data.
64 bytes from 8 . 8 . 8 . 8: icmp_seq=1 tt1=54 time=3.36 ms
64 bytes from 8 . 8 . 8 . 8: icmp_seq=2 tt1=54 time=3.15 ms
64 bytes from 8 . 8 . 8 . 8: icmp_seq=3 tt1=54 time=3.18 ms
^\wedge\mathrm{C}- - - 8 . 8 . 8 . 8 ping statistics - - -
3 packets transmitted, 3 received, 0% packet loss, time 2002ms
rtt min/avg/max/mdev = 3.157 / 3.235 / 3.363 / 0.091 ms
root@imx8qxrom5620a1:~#
```
#### <span id="page-38-0"></span>**4.1.11 GPIO Test**

GPIO pin

![](_page_38_Picture_283.jpeg)

Loop-back Test (Take GPIO4 and GPIO5 as examples)

Step 1: Connect GPIO4 and GPIO5

Step 2: Export GPIO interface

root@imx8qxprom5620a1 : ~# echo 456 > /sys/class/gpio/export root@imx8qxprom5620a1 : ~# echo 452 > /sys/class/gpio/export

Step 3: Set direction

root@imx8qxprom5620a1 : ~# echo out > /sys/class/gpio/gpio1/direction root@imx8qxprom5620a1 : ~# echo in > /sys/class/gpio/gpio2/direction

Step 4: Read value and set output value then check

```
root@imx8qxprom5620a1 : ~# cat /sys/class/gpio/gpio2/value
0
root@imx8qxprom5620a1 : ~# echo 1 > /sys/class/gpio/gpio1/value
root@imx8qxprom5620a1 : ~# cat /sys/class/gpio/gpio2/value
1
```
#### <span id="page-39-0"></span>**4.1.12 Watchdog Test**

System will reboot after 1 sec

```
root@imx8qxprom5620a1 : ~# /unit_tests/Watchdog/wdt_driver_test.out 1 2 0
- - - - Running < /unit tests/watchdog/wdt driver test.out > test - -
Starting wdt driver (timeout: 1, sleep: 2, test: ioct1)
Trying to set time out value=1 seconds
Uboot 2018.03-5620A1AIM20LIV90064+g5ebc362 (Jan 10 2020 - 17:39:04 +0000)
CPU: Freescale i.MX8QXP revB A35 at 1200 MHz at 33C
Model: Freescale i.MX8QXP ROM-5620 A1
```
#### <span id="page-39-1"></span>**4.1.13 Camera Test**

Please connect MIPI-CSI2 camera (OV5640) to CN39 FPC connector.

Preview

```
# gst-launch-1.0 v4l2src device=/dev/video0 ! video/x-
raw,width=640,height=480 ! waylandsink
```
#### **Capture**

```
# gst-launch-1.0 v4l2src num-buffers=1 device=/dev/video0 ! video/x-
raw,width=640,height=480 ! jpegenc ! filesink location=sample.jpeg
```
#### <span id="page-39-2"></span>**4.1.14 CANbus Test**

Step 1: Connect CAN0\_D+ to CAN1\_D+ and CAN0\_D- to CAN1\_D-Step 2: Set CAN0 and CAN1 up

```
root@imx8qxprom5620a1:~# ip link set can0 up type can bitrate 125000
[ 314.402318] IPv6: ADDRCONF(NETDEV CHANGE): can0: link becomes ready
root@imx8qxprom5620a1:~# ifconfig can0 up
root@imx8qxprom5620a1:~# ip link set can1 up type can bitrate 125000
[ 322.355701] IPv6: ADDRCONF(NETDEV CHANGE): can1: link becomes ready
root@imx8qxprom5620a1:~# ifconfig can1 up
```
Step 3: candump can0

```
root@imx8qxprom5620a1:~# candump can0 &
[1] 3909
```
#### Step 4: cansend can1

```
root@imx8qxprom5620a1:~# cansend can1 1F334455#1122334455667788
root@imx8qxprom5620a1:~# can0 1F334455 [8] 11 22 33 44 55 66 77 
88
```
#### <span id="page-40-0"></span>**4.1.15 TPM Test**

Using the "tpm\_test.bin" to test, please connect to your Advantech contact window for the test tool.

```
root@imx8qxprom5620a1:~# cp /run/media/sda1/tpm_test.bin .
root@imx8qxprom5620a1:~# ls
tpm_test.bin
root@imx8qxprom5620a1:~# ./tpm_test.bin
[TPM Command]
80010000000C000001440000
[TPM Response]
80010000000A00000100
```
[TPM Command] 80010000000B0000014301 [TPM Response] 80010000000A00000000

```
[TPM Command]
8001000000160000017A000000060000010500000001
[TPM Response]
800010000001B000000000100000006000000010000010553544D20
```

```
[TPM Command]
8001000000160000017A000000010B00000002
[TPM Response]
8000100000023000000000100000006000000020000010B004900410000010C44A01A17
```
![](_page_41_Picture_0.jpeg)

## <span id="page-41-0"></span>**5Embedded OS**

**This chapter introduces Linux systems instructions**

## <span id="page-42-0"></span>**5.1 Introduction**

ROM-5620 platform is preloaded with the Yocto 2.5 based embedded O.S. (Linux kernel starting from 4.14.98). It contains all system-required shell commands and drivers for the ROM-5620 platform. Advantech does not offer an IDE developing environment in ROM-5620 BSP. Users can evaluate and develop environments using Ubuntu 16.04 LTS.

The purpose of this chapter is to introduce users to software configuration for ROM-5620 to enable efficient application(s) development.

"For detailed operation, please refer to Yocto Linux BSP Ver.9 User Guide for iMX8 series form Wiki page:

http://ess-wiki.advantech.com.tw/view/IoTGateway/BSP/Linux/iMX8/Yocto\_L-BV9 User Guide

#### <span id="page-42-1"></span>**5.1.1 Device Tree Source File Select for ROM-5620**

#### **5.1.1.1 Display**

#### **A. LVDS**

1. g070vw01

adv-imx8mxp-rom5620-a1.dtb

2. a150xgel05

adv-imx8qxp-rom5620-a1-lvds-chimei.dtb

3. g215hvn01

adv-imx8qxp-rom5620-a1-lvds-dual.dtb

#### **B. LVDS to HDMI**

adv-imx8qxp-rom5620-a1-hdmi-bridge.dtb

#### **C. DSI to HDMI**

adv-imx8qxp-rom5620-a1-hdmi-bridge.dtb

#### **D. DSI**

1. auog101uan02 adv-imx8qxp-rom5620-a1-auog101uan02.dtb

#### **5.1.1.2 M.2 SDIO**

Adjust CN43~CN48 adv-imx8qxp-rom5620-a1-m2-sdio.dtb

#### **5.1.1.3 2nd QSPI**

adv-imx8qxp-rom5620-a1-qspi-b.dtb

![](_page_43_Picture_0.jpeg)

## <span id="page-43-0"></span>**6System Recovery**

**This chapter details system recovery for damaged Linux os** 

## <span id="page-44-0"></span>**6.1 System Recovery**

This section provides detailed procedures for restoring the eMMC image. If users destroy the on-board flash image by accident, they can recover the system by following these steps.

#### <span id="page-44-1"></span>**6.1.1 Recovery by SD Card**

- 1. Copy 5620A1AIM20LIV90064\_iMX8X\_flash\_tool.tgz package to your desktop
- 2. Insert SD card to PC
- 3. Make a bootable SD card

```
# tar zxvf 5620A1AIM20LIV90064_iMX8X_flash_tool.tgz
# cd 5620A1AIM20LIV90064_iMX8X_flash_tool/mk_inand/
# sudo ./mksd-linux.sh /dev/sdg
```
- 4. Insert SD card and copy 5620A1AIM20LIV90064\_iMX8X\_flash\_tool to USB disk
- 5. Insert USB disk and SD card then boot the whole system from SD card by changing SW1 on ROM-DB5901 to 1OFF, 2-3ON, 4-6OFF as demonstrated in the following photo

![](_page_44_Picture_120.jpeg)

6. Enter USB disk folder, make a bootable eMMC

```
# cd /run/media/sda1/
# cd 5620A1AIM20LIV90064_iMX8X_flash_tool/mk_inand/
# sudo ./mksd-linux.sh /dev/mmcblk0
```
#### <span id="page-45-0"></span>**6.1.2 Recovery by UUU Tool**

- 1. Download UUU tool from (https://github.com/ADVANTECH-Corp/uuu/releases/ tag/v20191101)
- 2. Create a folder with the files below:
	- 1) UUU
	- 2) imx-boot-imx8qxprom5620a1-sd.bin-flash
	- 3) fsl-image-validation-imx-imx8qxprom5620a1- 20200110174717.rootfs.sdcard
- 3. Set the correct boot mode on ROM-DB5901 SW1 with 4ON, turn every other pin OFF, then power the system on.

![](_page_45_Picture_8.jpeg)

4. Connect the PC OTG cable (1700023619-01) f to ROM-DB5901 USB\_OTG1. Perform the following command:

sudo ./uuu -b emmc\_all\_adv imx-boot-imx8qxprom5620a1-sd.bin-flash fslimage-validation-imx-imx8qxprom5620a1-20200110174717.rootfs.sdcard

- 5. UUU tool will start recovery image to eMMC.
- 6. For more usage, please use the link below: http://ess-wiki.advantech.com.tw/view/IoTGateway/BSP/Linux/iMX8/Yocto\_L-BV9 User Guide#System Recovery

ROM-5620 User Manual 38

# **Chapter 7**

## <span id="page-47-0"></span>**7Advantech Services**

**This chapter details Advantech's Design-In serviceability, technical support, and warranty policy for the ROM-5620 evaluation kit**

## <span id="page-48-0"></span>**7.1 RISC Design-In Services**

![](_page_48_Figure_1.jpeg)

Advantech RISC Design-in Services help customers reduce the time and work involved with designing new carrier boards. We handle the complexities of technical research and greatly minimize the development risks associated with carrier boards.

#### **Easy Development**

Advantech has support firmware, root file-system, BSP, and other development tools for customers. These help customers develop their carrier board and differentiate their embedded products and applications.

- Full range of RISC products
- Comprehensive document support

#### **Design Assistance Service**

Advantech provides a checklist for engineers to check their schematics and review services based on customer carrier board schematics. These services prevent design errors before they occur. This saves time and reduces costs associated with developing carrier boards.

- Schematic review
- **Placement and layout review**
- Debugging assistance services
- General/Special reference design database

#### **Thermal Solution Services**

In order to provide quicker flexible solutions for customer's thermal designs, Advantech provides services including both modularized thermal solutions and customized thermal solutions

- Standard thermal solutions
- Customized thermal solutions

#### **Embedded Software Services**

This service provides support drivers, software integration and customized firmware, root file-system, and Linux image. Users can save time and focus on their core development.

- Embedded Linux/ Android OS
- Advantech boot loader customization

With the spread of industrial computing, a whole range of new applications has been developed, resulting in a fundamental change in the IPC industry. Due to diverse market demands and intense competition, cooperation on vertical integration is an effective way to create competitive advantages. As a result, ARM-based CPU modules have grown in popularity. Concentrating all necessary components on CPU modules and placing other parts on the carrier board provides greater flexibility while retaining low power consumption credentials.

 Advantech has identified the following common questions concerning the implementation of modular designs.

#### **General I/O Design Capability**

Users can typically perform vertical integration. However, the lack of expertise and experience in general power and I/O design can cause challenges; especially when integrating CPU modules into carrier boards.

#### **The Acquisition of Information**

Despite obtaining sufficient information for making decisions concerning specialized vertical applications, some customers encounter difficulties dealing with platform design, communicating with the CPU, or chipset manufacturers. These challenges in carrier board design can negatively impact the time-to-market at the expense of market opportunities.

#### **Software Development and Modification**

Compared to x86 architectures, RISC architectures use simpler instruction sets. Software support for x86 platforms cannot be used on RISC platforms. System integrators (SI) need to develop software for their system and integrate it with hardware themselves. Unlike x86 platforms, RISC platforms are not well supported by Board Support Packages (BSP) and drivers. While driver support is provided, system integration still requires a lot of effort. The BSP provided by CPU manufacturers is usually tailored for carrier board design, making system integration for software difficult.

Addressing this, Advantech introduced Streamlined Design-in Support Services for RISC-based Computer on Modules (COM). With a dedicated professional design-in services team, Advantech actively participates in carrier board design and problem solving. Advantech's services not only enable customers to effectively distribute their resources, but also reduce R&D costs and hardware investment.

By virtue of a cooperative relationship with leading original manufacturers of CPUs and chipsets, such as ARM, TI, and NXP, Advantech helps solve communication and technical support difficulties. This can reduce the uncertainties in product development. Advantech's professional software team focuses on providing complete Board Support Packages. They also help customers create a software development environment for their RISC platforms.

Advantech RISC design-in services helps customers reduce time to market by overcoming their problems through streamlined services.

#### **Planning Stage**

Before deciding to adopt Advantech RISC COM, customers must go through a complete survey process, detailing product features, specifications, and compatibility testing with software. Advantech offers a RISC Customer Solution Board (CSB) as an evaluation tool for carrier boards which are simultaneously designed when developing RISC COMs. In the planning stage, customers can use this evaluation board to assess RISC modules and test peripheral hardware. Advantech provides standard software Board Support Packages (BSP) for RISC COM, so that customers can define their product's specifications while simultaneously verifying I/O and performance. Advantech also offers software evaluation and peripheral module recommendations (such as WiFi, 3G, BT). At this stage, Advantech seeks to resolve customer concerns. Product evaluation with a focus on performance and specification is vital during the planning period. Therefore, Advantech helps their customers conduct all the necessary tests for their RISC COM.

#### **Design Stage**

Advantech will supply a reference carrier board design guide when a product moves into the design stage. The carrier board design guide provides pin definitions for the COM connectors with limitations and recommendations for carrier board design. This design guide gives customers clear guidelines during their carrier board development. Advantech offers a complete pin-out check list for different form factors such as Q7, ULP and RTX2.0, enabling carrier board signals and layout design examination. Advantech's team helps customers review the placement/layout and schematics. This helps carrier board designs fulfill customers' requirements. Advantech's RISC software team assists in establishing an environment for software development while evaluating the time and resources needed. Advantech can also cooperate with a third party to provide proficient consulting services in software development. With Advantech's professional support, the design process is eased and product quality is improved; thus meeting customer targets.

#### **Integration Stage**

This phase comprises HW/SW integration, application development, and peripheral module implementation. Due to the lack of knowledge and experience using platforms, customers need to spend a certain amount of time on analyzing integration problems. In addition, peripheral module implementation is relevant to driver designs on carrier boards. RISC platforms usually have less support for ready-made drivers on carrier boards, therefore users need to learn by trial and error to get the best solution with the least effort. Advantech's team has years of experience in customer support and HW/SW development. Advantech supports customers with professional advice and information shortening development time and enabling effective product integration.

#### **Validation stage**

After the completion of a customer's ES sample there is a series of verification steps. In addition to verifying a product's functionality, testing a product's efficiency is an important stage for RISC platforms. Through an efficient verification process, backed

 $\bigcirc$  $\overline{\phantom{0}}$  $\overline{\omega}$ **p**te  $\overline{\phantom{a}}$  $\overline{\phantom{0}}$  $\blacktriangleright$  $\Omega$  $\,<$  $\overline{\omega}$ n t e  $\bigcirc$  $\Box$  $\mathcal{O}$  $\bigcirc$ rvic  $\mathbf \Phi$  $\Omega$ 

by Advantech's technical support, customers optimize their applications with ease. Advantech's team can provide professional consulting services regarding further testing and equipment usage. This helps customers find the right tools to efficiently identify and solve problems to enhance product quality and performance.

## <span id="page-51-0"></span>**7.2 Contact Information**

![](_page_51_Picture_260.jpeg)

The contact information for Advantech customer service is below:

You can also reach our service team through the website below; our technical support engineer will provide a quick response once the form is completed:

http://www.advantech.com.tw/contact/default.aspx?page=contact\_form2&subject=Technical+Support

## <span id="page-51-1"></span>**7.3 Technical Support and Assistance**

#### <span id="page-51-2"></span>**7.3.1 Warranty Policy**

The warranty policy for Advantech products is below:

#### **7.3.1.1 Warranty Period**

Advantech branded off-the-shelf products and third party off-the-shelf products used to assemble Configure-to-Order products are entitled to a two year complete and prompt global warranty service. Product defects in design, materials, and workmanship are covered from the date of shipment.

All customized products will carry a 15 month regional warranty service by default. The actual product warranty terms and conditions may vary based on sales contract.

All third party products purchased separately will be covered by the original manufacturer's warranty and time period, and shall not exceed one year of coverage through Advantech.

#### **7.3.1.2 Repairs Under Warranty**

It is possible to obtain a replacement (Cross-Shipment) during the first 30 days of the purchase. Contact your original Advantech supplier to organize returns for Dead on Arrival products (if the products were purchased directly from Advantech). The DOA Cross-Shipment excludes any damage incurred during shipping as well as customized and/or built-to-order products.

For those products which are not DOA, the return fee to an authorized Advantech repair facility will be at the customers' expense. The shipping fee for refurbished products from AAdvantech back to customers' sites will be Advantech's expense.

#### **7.3.1.3 Exclusions From Warranty**

The product is excluded from warranty if:

- The product has been found to be defective after expiry of the warranty period.
- Warranty has been voided by removal or alternation of product or part identification labels.
- The product has been misused, abused, or subjected to unauthorized disassembly/modification; placed in an unsuitable physical or operating environment; improperly maintained by the customer; or failure caused which Advantech is not responsible whether by accident or other cause. Such conditions will be determined by Advantech at its sole unfettered discretion.
- $\blacksquare$  The product is damaged beyond repair due to a natural disaster such as a lighting strike, flood, earthquake, etc.
- $\blacksquare$  Product updates/upgrades and tests upon the request of customers who are without warranty.

#### <span id="page-52-0"></span>**7.3.2 Repair Process**

#### **7.3.2.1 Obtaining an RMA Number**

All returns from customers must be authorized with an Advantech RMA (Return Merchandise Authorization) number. Any returns of defective units or parts without valid RMA numbers will not be accepted; they will be returned to the customer at the customer's cost without prior notice.

An RMA number is only an authorization for returning a product; it is not an approval for repair or replacement. When requesting an RMA number, please access Advantech's RMA web site: http://erma.Advantech.com.tw with an authorized user ID and password.

You must fill out basic product and customer information and describe the problems encountered in detail in "Problem Description". Vague entries such as "does not work" and "failure" are not acceptable.

If you are uncertain about the cause of the problem, please contact Advantech's Application Engineers (AE). They may be able to find a solution that does not require sending the product for repair.

The serial number of the whole set is required if only a key defective part is returned for repair. Otherwise, the case will be regarded as out-of-warranty.

#### **7.3.2.2 Returning Products for Repair**

It's possible for customers to save time and meet end-user requirements by returning defective products to any authorized Advantech repair facility without an extra crossregion charge. Customers are required to contact the local repair center before using global repair services.

Customers should send cards without accessories (manuals, cables, etc.). Remove any unnecessary components from the card, such as CPU, DRAM, and CF Card. If you return these parts (because you believe they may be part of the problem), please note clearly that they are included. Otherwise, Advantech is not responsible for any items not listed. Make sure the "Problem Description" is enclosed.

European Customers that are located outside European Community are requested to use UPS as the forwarding company. We strongly recommend adding a packing list to all shipments. Please prepare a shipment invoice according to the following guidelines to decrease goods clearance time:

- 1. Give a low value to the product on the invoice, or additional charges will be levied by customs that will be borne by the sender.
- 2. Add information "Invoice for customs purposes only with no commercial value" to the shipment invoice.
- 3. Show RMA numbers, product serial numbers, and warranty status on the shipment invoices.
- 4. Add information about the goods Country of origin. In addition, please attach an invoice with RMA number to the box, then write the RMA number on the outside of the box and attach the packing slip to save handling time. Please address the parts directly to the Service Department and mark the package "Attn. RMA Service Department".

All products must be returned in properly packed ESD material or anti-static bags. Advantech reserves the right to return items at the customer's cost if inappropriately packed.

"Door-to-Door" transportation such as speed post is recommended for delivery. The sender should bear additional charges such as clearance fees if Air-Cargo is adopted.

Should DOA cases fail, Advantech will take full responsibility for the product and transportation charges. If the items are not DOA, but fail within warranty, the sender will bear the freight charges. For out-of-warranty cases, customers must cover the cost and take care of both outward and inward transportation.

#### **7.3.2.3 Service Charges**

The product is excluded from warranty if:

- The product is repaired after expiry of the warranty period.
- $\blacksquare$  The product is tested or calibrated after expiry of the warranty period, and a No Problem Found (NPF) result is obtained.
- $\blacksquare$  The product, though repaired within the warranty period, has been misused, abused, or subjected to unauthorized disassembly/modification; placed in an unsuitable physical or operating environment; improperly maintained by the customer; or suffered a failure for which AAdvantech is not responsible —whether by accident or other cause. Such conditions will be determined by Advantech at its discretion.
- The product is damaged beyond repair due to a natural disaster such as a lighting strike, flood, earthquake, etc.
- **Product updates and tests upon the request of customers who are without war**ranty.

If a product has been repaired by Advantech, and within three months after such a repair the product requires another repair for the same problem, Advantech will do this repair free of charge. However, such free repairs do not apply to products which have been misused, abused, or subjected to unauthorized disassembly/modification; placed in an unsuitable physical or operating environment; improperly maintained by the customer; or have failed for reasons for which Advantech is not responsible whether by accident or other cause.

Please contact your nearest regional service center for a detailed service quotation.

Before we start out-of-warranty repairs, we will send you a pro forma invoice (P/I) with the repair charges. When you remit the funds, please reference the P/I number listed under "Our Ref". Advantech reserves the right to deny repair services to customers that do not return the DOA unit or sign the P/I. Meanwhile, Advantech will scrap defective products without prior notice if customers do not return the signed P/I within 3 months.

#### **7.3.2.4 Repair Report**

Advantech returns each product with a "Repair Report" which shows the result of the repair. A "Repair Analysis Report" is also provided to customers upon request. If the defect is not caused by Advantech design or manufacturing, customers will be charged US\$60 or US\$120 for in-warranty or out-of-warranty repair analysis reports respectively.

#### **7.3.2.5 Custody of Products Submitted for Repair**

Advantech will retain custody of a product submitted for repair for one month while it is waiting the return of a signed P/I or payment (A/R). If the customer fails to respond within such period, Advantech will close the case automatically. Advantech will take reasonable measures to stay in proper contact with the customer during this one month period.

#### **7.3.2.6 Shipping Back to Customer**

The forwarding company for RMA returns from Advantech to customers is selected by Advantech. Per customer requirement, other express services can be adopted, such as UPS, FedEx etc. The customer must bear the extra costs of such alternative shipment. If you require any special arrangements, please indicate this when shipping the product to us.

![](_page_56_Picture_0.jpeg)

## **www.advantech.com**

**Please verify specifications before quoting. This guide is intended for reference purposes only.**

**All product specifications are subject to change without notice.**

**No part of this publication may be reproduced in any form or by any means, electronic, photocopying, recording, or otherwise, without prior written permission from the publisher.**

**All brand and product names are trademarks or registered trademarks of their respective companies.**

**© Advantech Co., Ltd. 2020**